Ejemplo de Configuración de Autenticación de Varios Dominios IEEE 802.1x en Switches de Configuración Fija de Capa 3 de Cisco Catalyst 

## Contenido

[Introducción](#page-0-0) **[Prerequisites](#page-0-1) [Requirements](#page-0-2)** [Componentes Utilizados](#page-1-0) [Productos Relacionados](#page-1-1) **[Convenciones](#page-1-2) [Antecedentes](#page-1-3) [Configurar](#page-2-0)** [Diagrama de la red](#page-2-1) [Configuración del switch Catalyst para la autenticación multidominio 802.1x](#page-4-0) [Configuración del servidor RADIUS](#page-6-0) [Configuración de los clientes de PC para utilizar la autenticación 802.1x](#page-15-0) [Configuración de los Teléfonos IP para Utilizar la Autenticación 802.1x](#page-17-0) [Verificación](#page-18-0) [Clientes de PC](#page-18-1) [Teléfonos IP](#page-19-0) [Switch de capa 3](#page-19-1) **[Troubleshoot](#page-21-0)** [Error de autenticación del teléfono IP](#page-21-1) [Información Relacionada](#page-21-2)

## <span id="page-0-0"></span>Introducción

La autenticación multidominio permite que un teléfono IP y un PC se autentiquen en el mismo puerto del switch mientras los coloca en las VLAN de voz y datos adecuadas. Este documento explica cómo configurar la autenticación de varios dominios (MDA) IEEE 802.1x en los switches de configuración fija de capa 3 de Cisco Catalyst.

## <span id="page-0-1"></span>**Prerequisites**

#### <span id="page-0-2"></span>**Requirements**

Asegúrese de cumplir estos requisitos antes de intentar esta configuración:

- [¿Cómo funciona RADIUS?](//www.cisco.com/en/US/tech/tk59/technologies_tech_note09186a00800945cc.shtml)
- [Guía de implementación de Catalyst Switching y ACS](//www.cisco.com/en/US/products/sw/secursw/ps2086/products_white_paper09186a0080088890.shtml)
- [Guía del usuario de Cisco Secure Access Control Server 4.1](//www.cisco.com/en/US/docs/net_mgmt/cisco_secure_access_control_server_for_windows/4.1/user/user.html)
- [Descripción general del teléfono IP de Cisco Unified](//www.cisco.com/en/US/docs/voice_ip_comm/cuipph/7961g_7961g-ge_7941g_7941g-ge/5_1/english/administration_sccp/guide/7961ovr.html)

#### <span id="page-1-0"></span>Componentes Utilizados

La información que contiene este documento se basa en las siguientes versiones de software y hardware.

- $\bullet$  Switch Catalyst de Cisco serie 3560 que ejecuta Cisco IOS $^\circledR$  Software Release 12.2(37)SE1Nota: El soporte de autenticación multidominio está disponible solamente en Cisco IOS Software Release 12.2(35)SE y posterior.
- Este ejemplo utiliza Cisco Secure Access Control Server (ACS) 4.1 como servidor RADIUS.Nota: Se debe especificar un servidor RADIUS antes de habilitar 802.1x en el switch.
- Clientes de PC que admiten autenticación 802.1x**Nota:** Este ejemplo utiliza clientes de Microsoft Windows XP.
- Teléfono IP 7970G de Cisco Unified con firmware SCCP versión 8.2(1)
- Teléfono IP 7961G de Cisco Unified con firmware SCCP versión 8.2(2)
- Media Covergence Server (MCS) con Cisco Unified Communications Manager (Cisco CallManager) 4.1(3)sr2

The information in this document was created from the devices in a specific lab environment. All of the devices used in this document started with a cleared (default) configuration. If your network is live, make sure that you understand the potential impact of any command.

#### <span id="page-1-1"></span>Productos Relacionados

Esta configuración también se puede utilizar con estos hardware:

- Switch Catalyst de Cisco serie 3560-E
- Switch Cisco Catalyst serie 3750
- Switch Catalyst de Cisco serie 3750-E

Nota: El switch Catalyst de Cisco serie 3550 no admite la autenticación de varios dominios 802.1x.

#### <span id="page-1-2"></span>**Convenciones**

Consulte [Convenciones de Consejos TécnicosCisco para obtener más información sobre las](//www.cisco.com/en/US/tech/tk801/tk36/technologies_tech_note09186a0080121ac5.shtml) [convenciones del documento.](//www.cisco.com/en/US/tech/tk801/tk36/technologies_tech_note09186a0080121ac5.shtml)

## <span id="page-1-3"></span>**Antecedentes**

El estándar IEEE 802.1x define un protocolo de autenticación y control de acceso basado en cliente-servidor que restringe la conexión de dispositivos no autorizados a una LAN a través de puertos de acceso público. 802.1x controla el acceso a la red mediante la creación de dos puntos de acceso virtuales distintos en cada puerto. Un punto de acceso es un puerto no controlado; el otro es un puerto controlado. Todo el tráfico a través del puerto único está disponible para ambos

puntos de acceso. 802.1x autentica cada dispositivo de usuario que está conectado a un puerto de switch y asigna el puerto a una VLAN antes de que ponga a disposición cualquier servicio ofrecido por el switch o la LAN. Hasta que se autentique el dispositivo, el control de acceso 802.1x sólo permite el tráfico de protocolo de autenticación extensible sobre LAN (EAPOL) a través del puerto al que está conectado el dispositivo. Una vez que la autenticación se realiza correctamente, el tráfico normal puede pasar a través del puerto.

802.1x consta de tres componentes principales. Cada una de ellas se denomina entidad de acceso a puertos (PAE).

- $\bullet$  Suplicante: dispositivo cliente que solicita acceso a la red, por ejemplo, teléfonos IP y PC conectados
- Authenticator: dispositivo de red que facilita las solicitudes de autorización del solicitante, por ejemplo, Cisco Catalyst 3560
- Servidor de autenticación: servidor de usuario de acceso telefónico de autenticación remota (RADIUS), que proporciona el servicio de autenticación, por ejemplo, Cisco Secure Access Control Server

Los teléfonos IP de Cisco Unified también contienen un suplicante 802.1X. Este suplicante permite a los administradores de red controlar la conectividad de los teléfonos IP a los puertos del switch LAN. La versión inicial del suplicante 802.1X del teléfono IP implementa la opción EAP-MD5 para la autenticación 802.1X. En una configuración de varios dominios, el teléfono IP y el PC conectado deben solicitar de forma independiente acceso a la red mediante la especificación de un nombre de usuario y una contraseña. El dispositivo Authenticator puede requerir información de los atributos RADIUS llamados. Los atributos especifican información de autorización adicional como si se permite el acceso a una VLAN determinada para un solicitante. Estos atributos pueden ser específicos del proveedor. Cisco utiliza el atributo RADIUS cisco-av-pair para decirle al autenticador (Cisco Catalyst 3560) que se permite un suplicante (teléfono IP) en la VLAN de voz.

# <span id="page-2-0"></span>**Configurar**

En esta sección, se le presenta la información para configurar la función de autenticación multidominio 802.1x descrita en este documento.

La configuración requiere estos pasos:

- [Configure el Switch Catalyst para la Autenticación de Varios Dominios 802.1x.](#page-4-0)
- [Configure el servidor RADIUS](#page-6-0).
- [Configure los clientes de PC para utilizar la autenticación 802.1x](#page-15-0).
- [Configure los teléfonos IP para utilizar la autenticación 802.1x](#page-17-0).

Nota: Use la [Command Lookup Tool](//tools.cisco.com/Support/CLILookup/) [\(sólo para](//tools.cisco.com/RPF/register/register.do) clientes registrados) para encontrar más información sobre los comandos usados en este documento.

#### <span id="page-2-1"></span>Diagrama de la red

En este documento, se utiliza esta configuración de red:

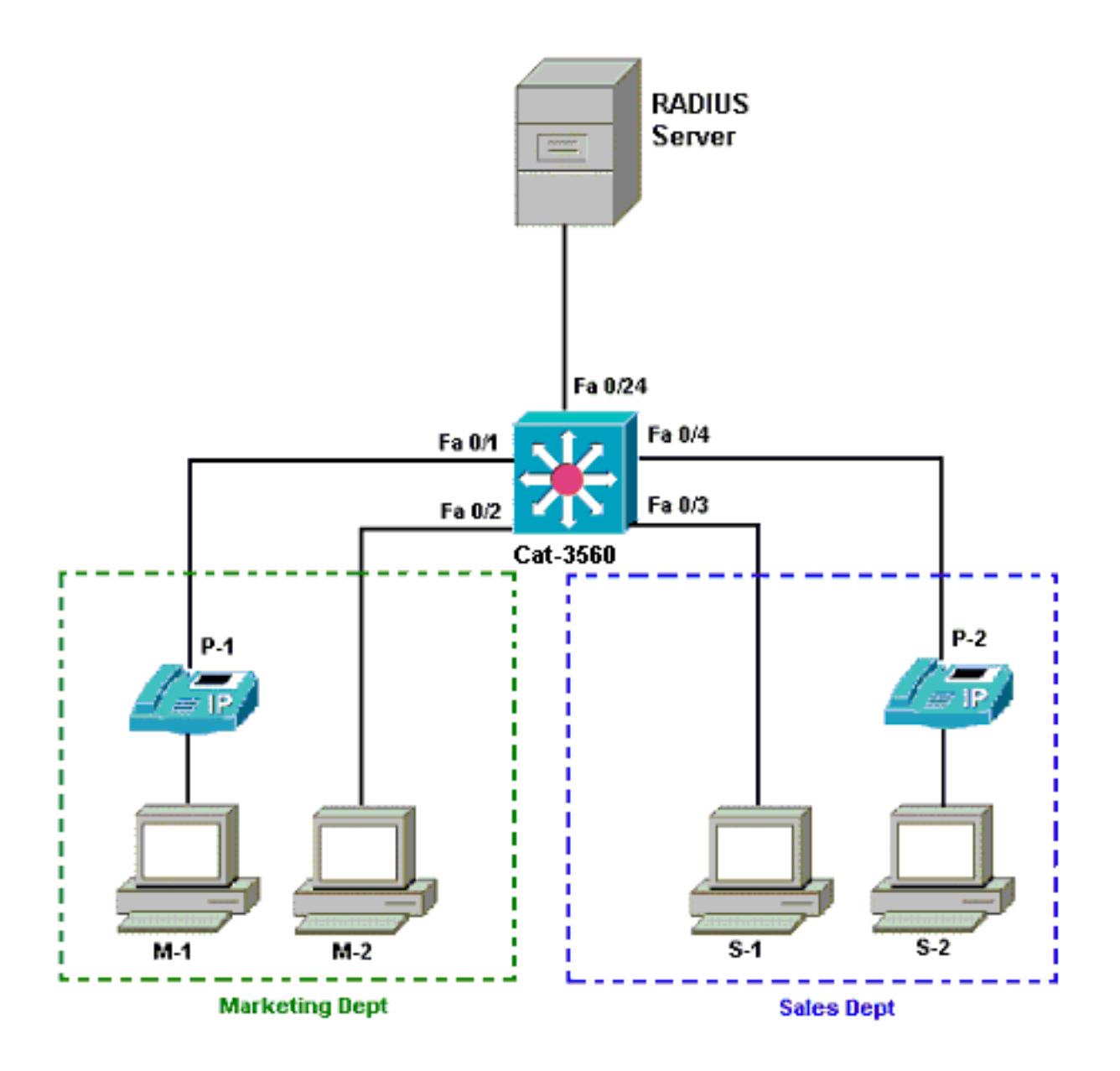

- Servidor RADIUS: realiza la autenticación real del cliente. El servidor RADIUS valida la identidad del cliente y notifica al switch si el cliente está autorizado o no para acceder a la LAN y los servicios del switch. Aquí, el Cisco ACS se instala y configura en un Media Covergence Server (MCS) para la autenticación y la asignación de VLAN. El MCS también es el servidor TFTP y Cisco Unified Communications Manager (Cisco CallManager) para los teléfonos IP.
- Switch: controla el acceso físico a la red en función del estado de autenticación del cliente. El ●switch actúa como intermediario (proxy) entre el cliente y el servidor RADIUS. Solicita información de identidad del cliente, verifica esa información con el servidor RADIUS y retransmite una respuesta al cliente. Aquí, el switch Catalyst 3560 también se configura como servidor DHCP. El soporte de autenticación 802.1x para el protocolo de configuración dinámica de host (DHCP) permite al servidor DHCP asignar las direcciones IP a las diferentes clases de usuarios finales. Para hacer esto, agrega la identidad de usuario autenticada al proceso de detección de DHCP. Los puertos FastEthernet 0/1 y 0/4 son los únicos puertos configurados para la autenticación multidominio 802.1x. Los puertos FastEthernet 0/2 y 0/3 se encuentran en el modo de host único 802.1x predeterminado. El puerto FastEthernet 0/24 se conecta al servidor RADIUS.Nota: Si utiliza un servidor DHCP externo, no olvide agregar el comando ip helper-address en la interfaz SVI (vlan), en la que reside el cliente, que apunta al servidor DHCP.

• Clientes: se trata de dispositivos, por ejemplo, teléfonos IP o estaciones de trabajo, que solicitan acceso a los servicios LAN y de switch y responden a las solicitudes del switch. Aquí, los clientes se configuran para obtener la dirección IP de un servidor DHCP. Los dispositivos M-1, M-2, S-1 y S-2 son los clientes de estación de trabajo que solicitan acceso a la red. P-1 y P-2 son los clientes del teléfono IP que solicitan acceso a la red. M-1, M-2 y P-1 son dispositivos cliente en el departamento de marketing. S-1, S-2 y P-2 son dispositivos cliente en el departamento de ventas. Los teléfonos IP P-1 y P-2 están configurados para estar en la misma VLAN de voz (VLAN 3). Las estaciones de trabajo M-1 y M-2 se configuran para que estén en la misma VLAN de datos (VLAN 4) después de una autenticación exitosa. Las estaciones de trabajo S-1 y S-2 también están configuradas para que estén en la misma VLAN de datos (VLAN 5) después de una autenticación exitosa.Nota: Sólo puede utilizar la asignación de VLAN dinámica desde un servidor RADIUS para los dispositivos de datos.

#### <span id="page-4-0"></span>Configuración del switch Catalyst para la autenticación multidominio 802.1x

Esta configuración de switch de ejemplo incluye:

- Cómo habilitar la autenticación multidominio 802.1x en los puertos del switch
- configuración relacionada con el servidor RADIUS
- Configuración del servidor DHCP para la asignación de dirección IP
- Routing entre VLAN para tener conectividad entre clientes después de la autenticación

Refiérase a [Uso de la Autenticación Multidominio](//www.cisco.com/en/US/docs/switches/lan/catalyst3560/software/release/12.2_37_se/configuration/guide/sw8021x.html#wp1274573) para obtener más información sobre las pautas sobre cómo configurar MDA.

Nota: Asegúrese de que el servidor RADIUS siempre se conecte detrás de un puerto autorizado.

Nota: Aquí sólo se muestra la configuración pertinente.

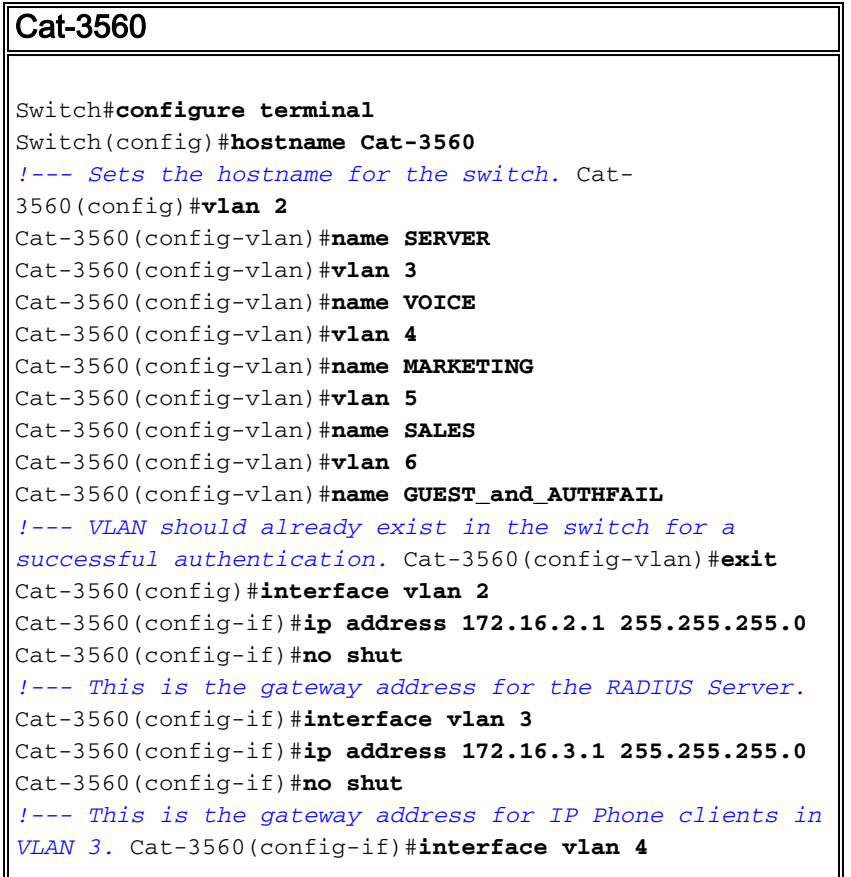

```
Cat-3560(config-if)#ip address 172.16.4.1 255.255.255.0
Cat-3560(config-if)#no shut
!--- This is the gateway address for PC clients in VLAN
4. Cat-3560(config-if)#interface vlan 5
Cat-3560(config-if)#ip address 172.16.5.1 255.255.255.0
Cat-3560(config-if)#no shut
!--- This is the gateway address for PC clients in VLAN
5. Cat-3560(config-if)#exit
Cat-3560(config)#ip routing
!--- Enables IP routing for interVLAN routing. Cat-
3560(config)#interface range fastEthernet 0/1 - 4
Cat-3560(config-if-range)#shut
Cat-3560(config-if-range)#exit
Cat-3560(config)#interface fastEthernet 0/24
Cat-3560(config-if)#switchport mode access
Cat-3560(config-if)#switchport access vlan 2
!--- This is a dedicated VLAN for the RADIUS server.
Cat-3560(config-if)#spanning-tree portfast
Cat-3560(config-if)#exit
Cat-3560(config)#interface range fastEthernet 0/1 ,
fastEthernet 0/4
Cat-3560(config-if-range)#switchport mode access
Cat-3560(config-if-range)#switchport voice vlan 3
!--- You must configure the voice VLAN for the IP phone
when the !--- host mode is set to multidomain. !---
Note: If you use a dynamic VLAN in order to assign a
voice VLAN !--- on an MDA-enabled switch port, the voice
device fails authorization.
Cat-3560(config-if-range)#dot1x port-control auto
!--- Enables IEEE 802.1x authentication on the port.
Cat-3560(config-if-range)#dot1x host-mode multi-domain
!--- Allow both a host and a voice device to be !---
authenticated on an IEEE 802.1x-authorized port. Cat-
3560(config-if-range)#dot1x guest-vlan 6
Cat-3560(config-if-range)#dot1x auth-fail vlan 6
!--- The guest VLAN and restricted VLAN features only
apply to the data devices !--- on an MDA enabled port.
Cat-3560(config-if-range)#dot1x reauthentication
!--- Enables periodic re-authentication of the client.
Cat-3560(config-if-range)#dot1x timeout reauth-period 60
!--- Set the number of seconds between re-authentication
attempts. Cat-3560(config-if-range)#dot1x auth-fail max-
attempts 2
!--- Specifies the number of authentication attempts to
allow !--- before a port moves to the restricted VLAN.
Cat-3560(config-if-range)#exit
Cat-3560(config)#interface range fastEthernet 0/2 - 3
Cat-3560(config-if-range)#switchport mode access
Cat-3560(config-if-range)#dot1x port-control auto
!--- By default a 802.1x authorized port allows only a
single client. Cat-3560(config-if-range)#dot1x guest-
vlan 6
Cat-3560(config-if-range)#dot1x auth-fail vlan 6
Cat-3560(config-if-range)#dot1x reauthentication
Cat-3560(config-if-range)#dot1x timeout reauth-period 60
Cat-3560(config-if-range)#dot1x auth-fail max-attempts 2
Cat-3560(config-if-range)#spanning-tree portfast
Cat-3560(config)#ip dhcp pool IP-Phones
Cat-3560(dhcp-config)#network 172.16.3.0 255.255.255.0
Cat-3560(dhcp-config)#default-router 172.16.3.1
Cat-3560(dhcp-config)#option 150 ip 172.16.2.201
!--- This pool assigns ip address for IP Phones. !---
Option 150 is for the TFTP server. Cat-3560(dhcp-
```
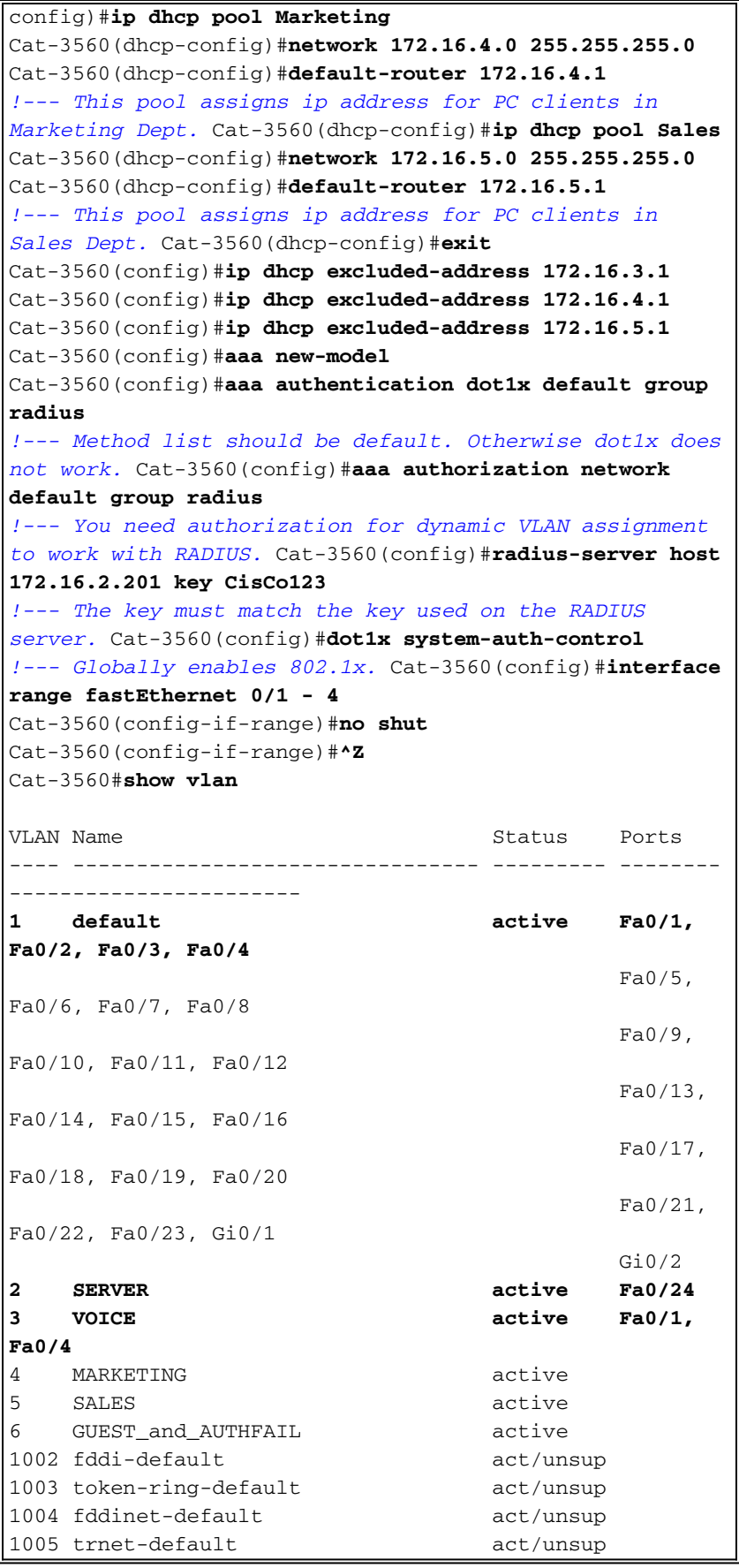

<u>Nota: </u>Use el <u>[Command Lookup Tool](//tools.cisco.com/Support/CLILookup/)</u> (<u>únicamente</u> clientes registrados) para obtener más información sobre los comandos que se utilizan en esta sección.

#### <span id="page-6-0"></span>Configuración del servidor RADIUS

El servidor RADIUS se configura con una dirección IP estática de 172.16.2.201/24. Complete

estos pasos para configurar el servidor RADIUS para un cliente AAA:

- 1. Haga clic en Configuración de Red en la ventana de administración de ACS para configurar un cliente AAA.
- 2. Haga clic en **Agregar entrada** en la sección Clientes AAA.

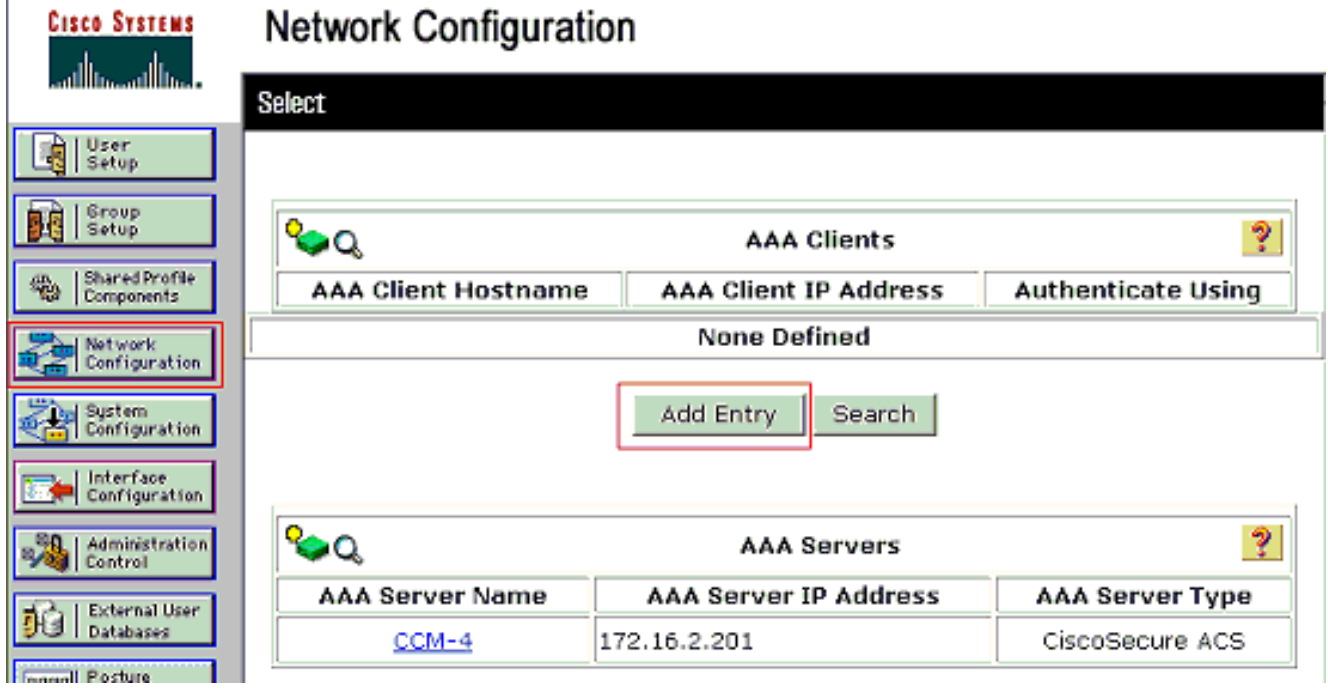

- Configure el nombre de host del cliente AAA, la dirección IP, la clave secreta compartida y el 3. tipo de autenticación como:Nombre de host del cliente AAA = Nombre de host del switch (Cat-3560).Dirección IP del cliente AAA = Dirección IP de la interfaz de administración del switch (172.16.2.1).Secreto compartido = clave RADIUS configurada en el switch (CisCo123).Nota: Para un funcionamiento correcto, la clave secreta compartida debe ser idéntica en el cliente AAA y ACS. Las claves distinguen entre mayúsculas y minúsculas.Autentique Usando = RADIUS (Cisco IOS/PIX 6.0).Nota: El atributo del par de Cisco Attribute-Value (AV) está disponible en esta opción.
- 4. Haga clic en **Enviar + Aplicar** para que estos cambios sean efectivos, como muestra este ejemplo:

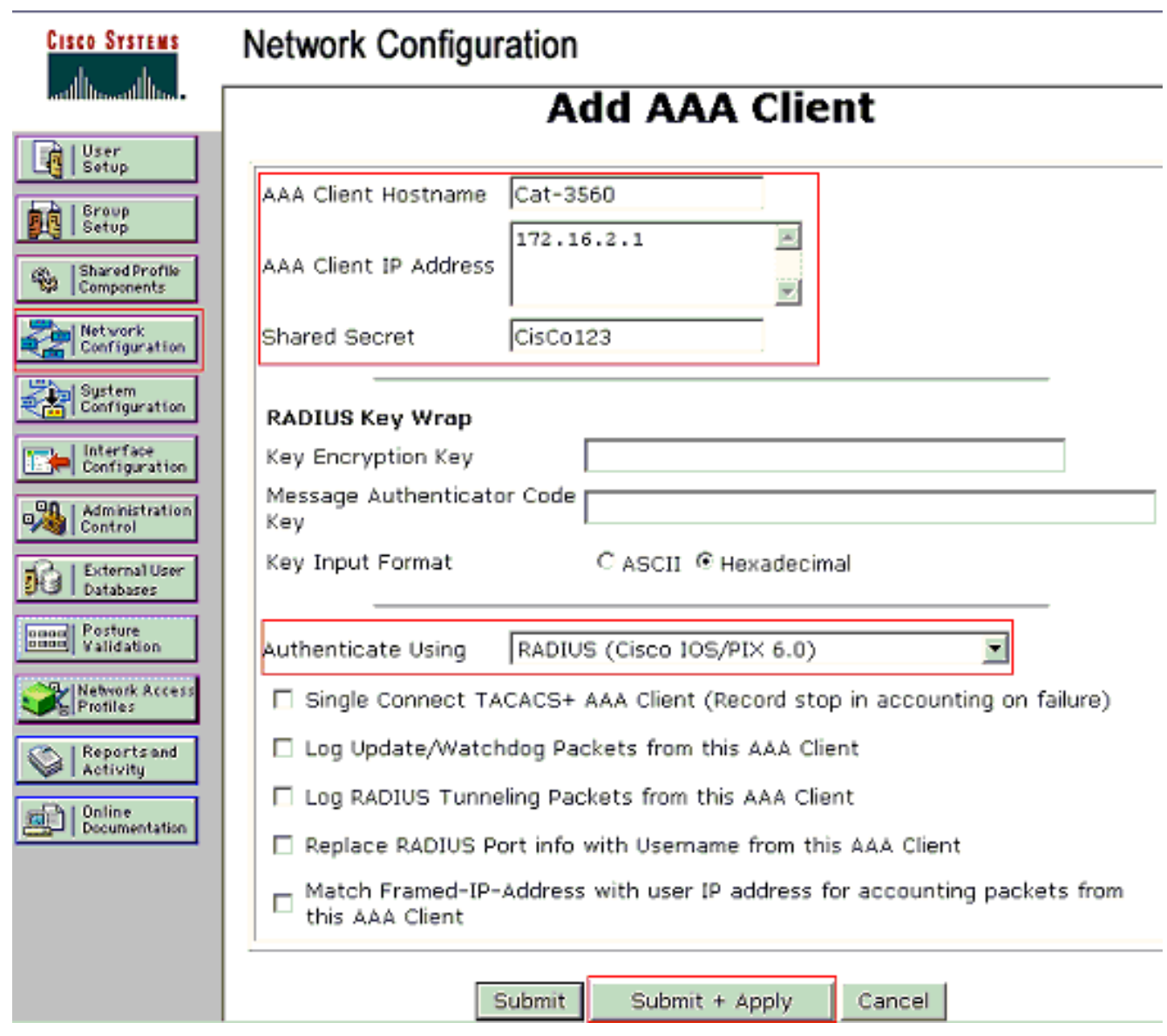

### Configuración de grupo

Consulte esta tabla para configurar el servidor RADIUS para la autenticación.

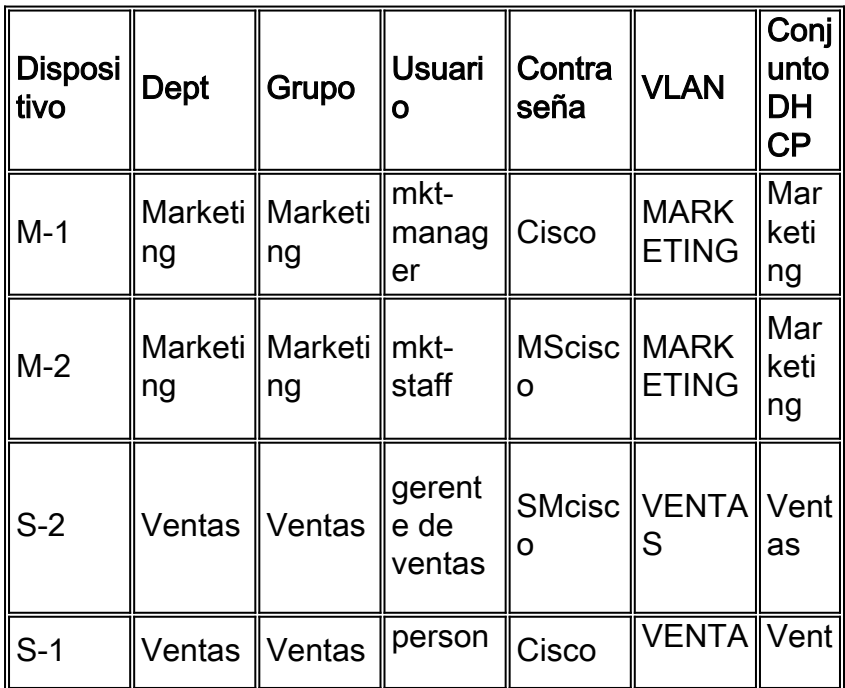

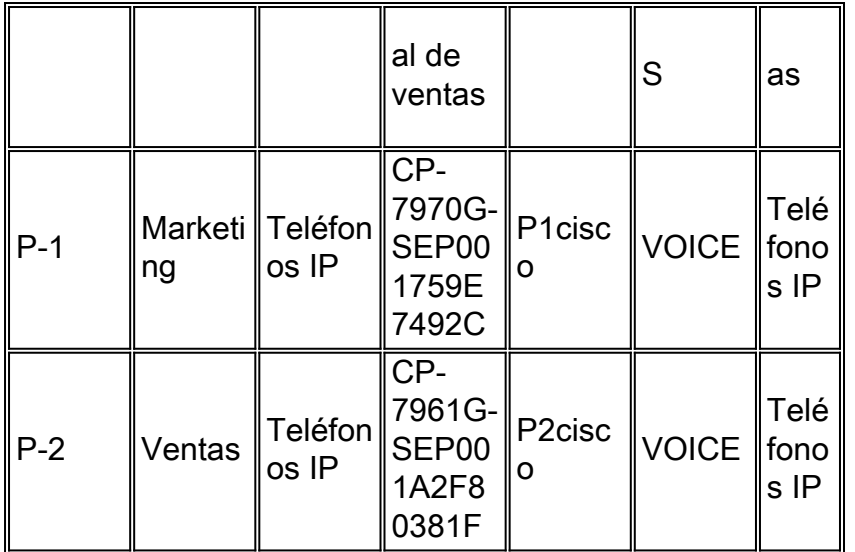

Cree grupos para clientes que se conectan a VLAN 3 (VOZ), 4 (MARKETING) y 5 (VENTAS). Aquí, se crean grupos de teléfonos IP, marketing y ventas con este fin.

Nota: Esta es la configuración de los grupos Marketing y Teléfonos IP. Para la configuración del grupo Ventas, complete los pasos para el grupo Marketing.

1. Para crear un grupo, elija Group Setup y cambie el nombre del grupo

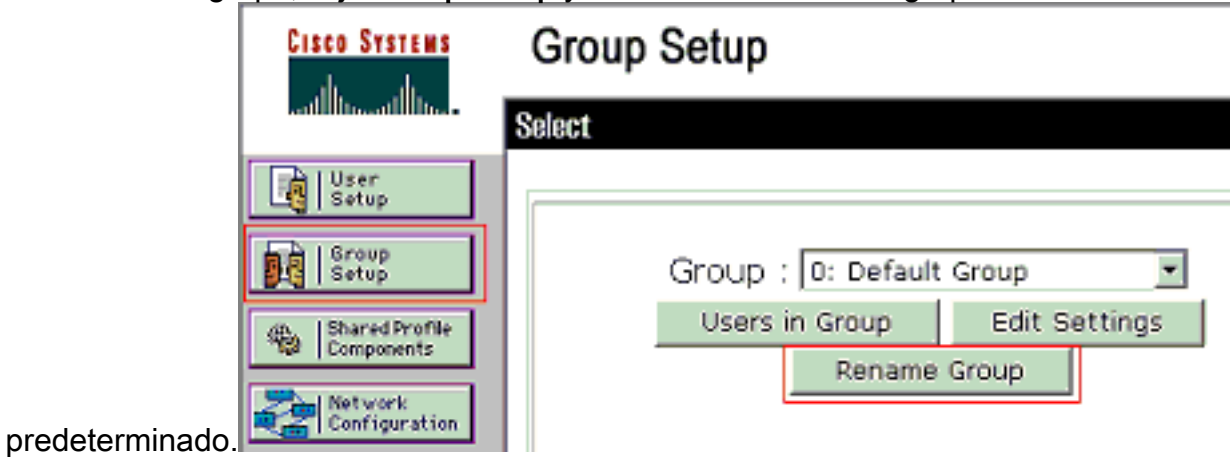

2. Para configurar un grupo, elija el grupo de la lista y haga clic en **Editar** 

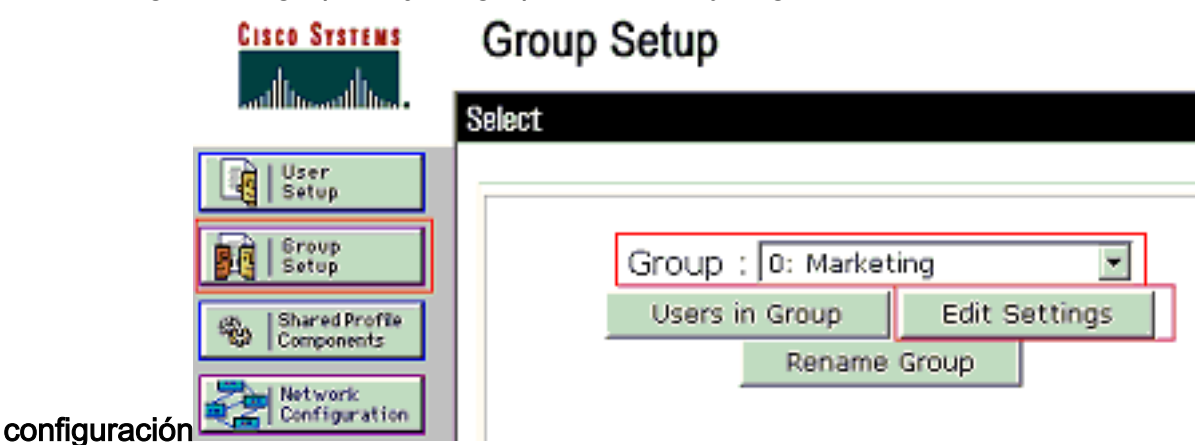

3. Defina la asignación de dirección IP del cliente como **Asignado por el conjunto de clientes** AAA. Introduzca el nombre del conjunto de direcciones IP configurado en el switch para estos clientes de

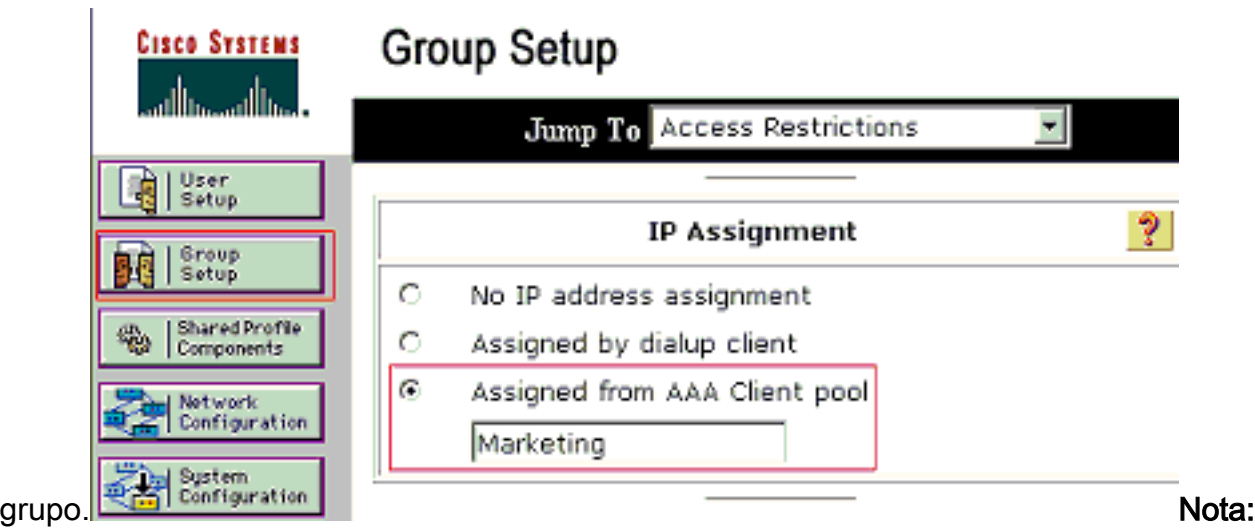

Elija esta opción y escriba el nombre del conjunto IP del cliente AAA en el cuadro, sólo si este usuario va a tener la dirección IP asignada por un conjunto de direcciones IP configurado en el cliente AAA.Nota: Para la configuración del grupo de teléfonos IP solo, omita el paso siguiente, paso 4, y vaya al paso 5.

4. Defina los atributos 64, 65 y 81 de Internet Engineering Task Force (IETF) y, a continuación, haga clic en Enviar + Reiniciar. Asegúrese de que las Etiquetas de los Valores estén configuradas en 1, como muestra este ejemplo. Catalyst ignora cualquier etiqueta que no sea 1. Para asignar un usuario a una VLAN específica, también debe definir el atributo 81 con un nombre de VLAN o número de VLAN que corresponda.Nota: Si utiliza el nombre de VLAN, debe ser exactamente igual al configurado en el

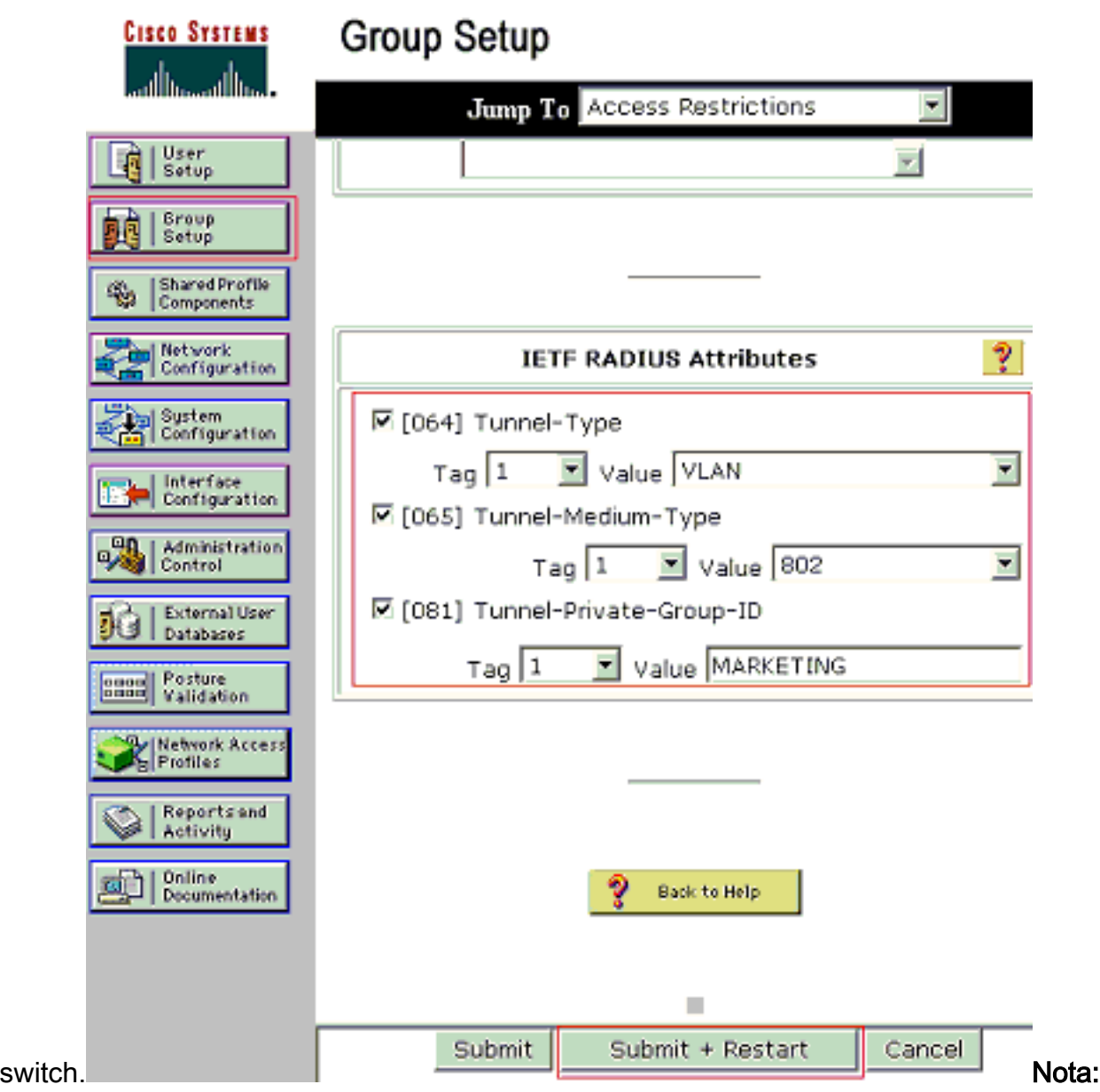

Consulte [RFC 2868:](http://www.ietf.org/rfc/rfc2868.txt) [Atributos RADIUS para el Soporte](http://www.ietf.org/rfc/rfc2868.txt) del [Protocolo de Túnel](http://www.ietf.org/rfc/rfc2868.txt) para obtener más información sobre estos atributos IETF.Nota: En la configuración inicial del servidor ACS, los atributos RADIUS de IETF pueden no mostrarse en la Configuración de usuario. Para habilitar los atributos IETF en las pantallas de configuración de usuario, elija Configuración de interfaz > RADIUS (IETF). Luego, verifique los atributos 64, 65 y 81 en las columnas Usuario y Grupo.Nota: Si no define el atributo IETF 81 y el puerto es un puerto de switch en modo de acceso, el cliente se asigna a la VLAN de acceso del puerto. Si ha definido el atributo 81 para la asignación de VLAN dinámica y el puerto es un puerto de switch en el modo de acceso, debe ejecutar el comando aaa authorization network default group radius en el switch. Este comando asigna el puerto a la VLAN que el servidor RADIUS provee. De lo contrario, 802.1x mueve el puerto al estado AUTORIZADO después de la autenticación del usuario; pero el puerto aún se encuentra en la VLAN predeterminada del puerto y la conectividad puede fallar.Nota: El siguiente paso sólo se aplica al grupo de teléfonos IP.

5. Configure el servidor RADIUS para que envíe un atributo de par Cisco Attribute-Value (AV) para autorizar un dispositivo de voz. Sin esto, el switch trata al dispositivo de voz como un dispositivo de datos. Defina el atributo de par de Cisco Attribute-Value (AV) con un valor de device-traffic-class=voice y haga clic en Enviar +

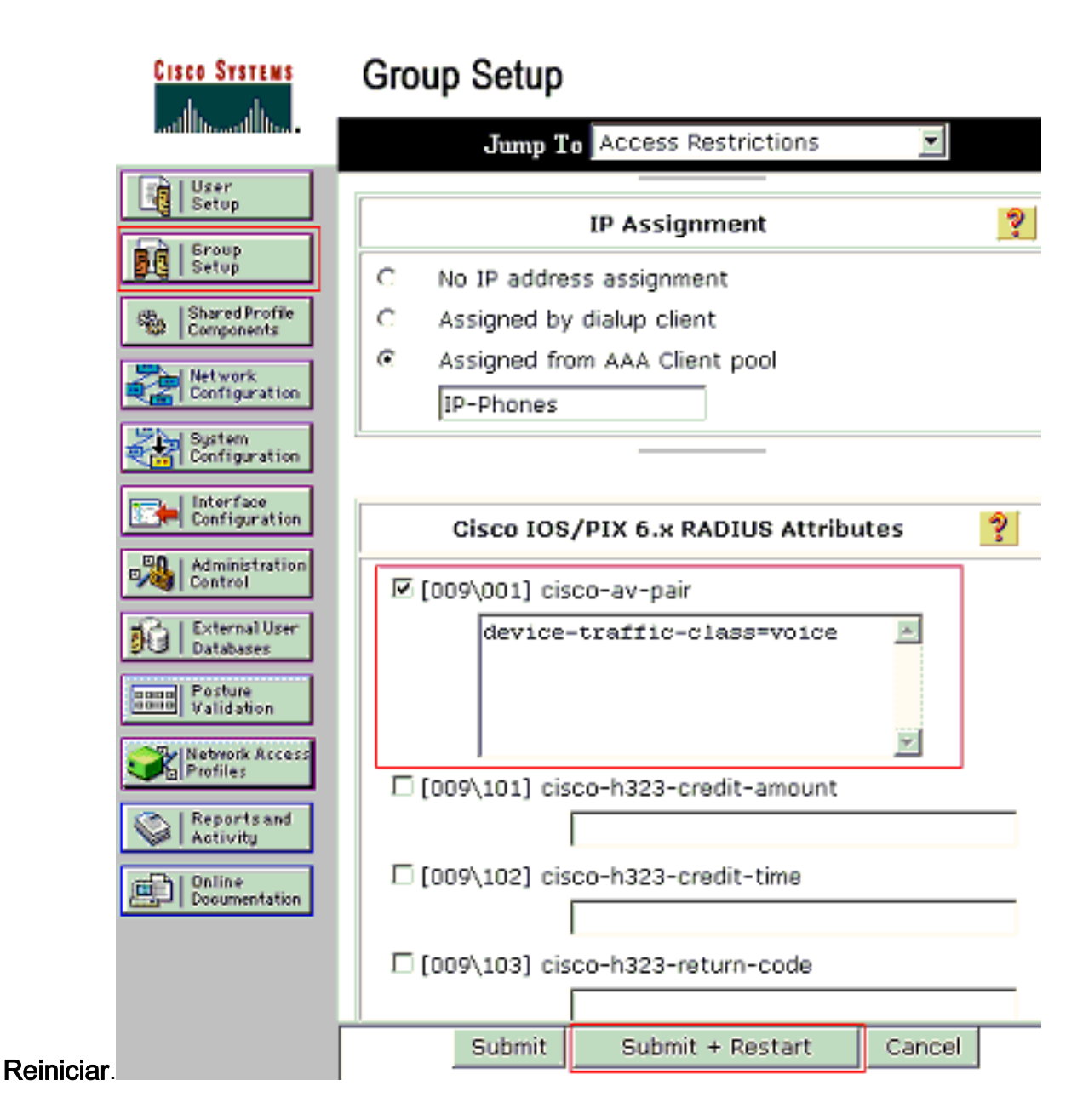

#### Configuración de usuario

Complete estos pasos para agregar y configurar un usuario.

1. Para agregar y configurar usuarios, elija User Setup. Introduzca el nombre de usuario y haga clic en

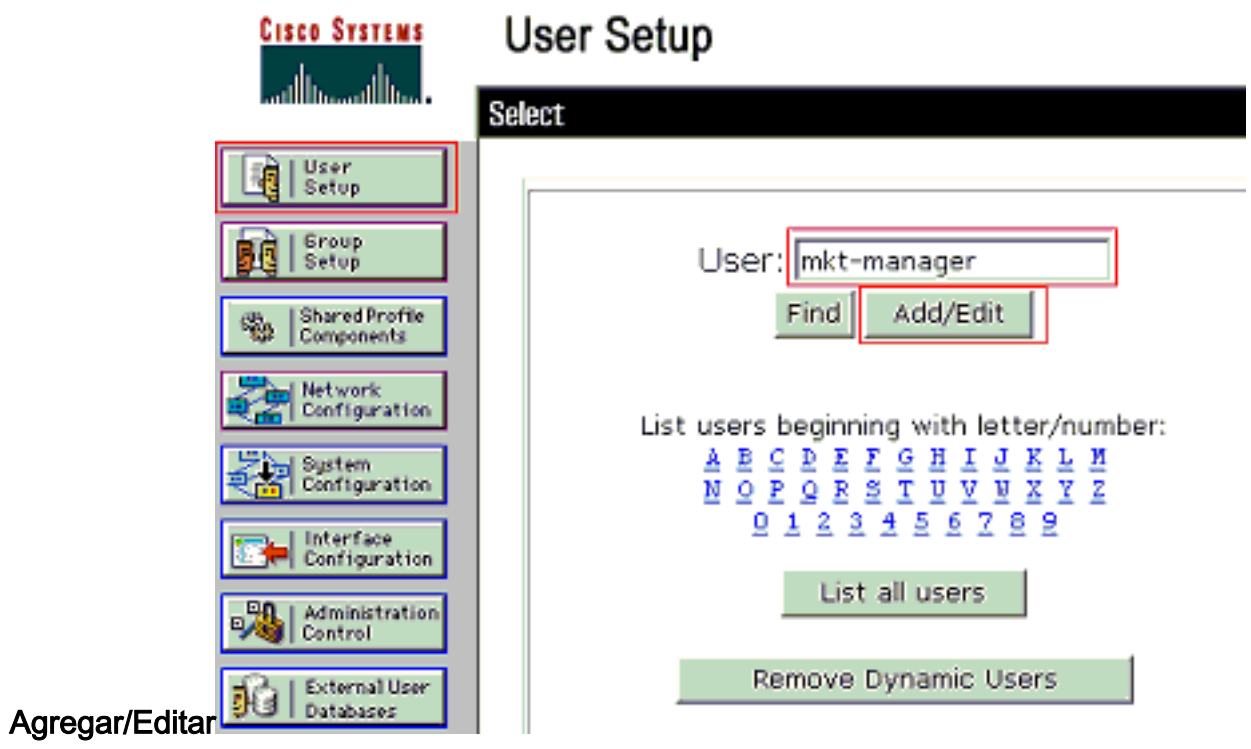

2. Defina el nombre de usuario, la contraseña y el grupo para el

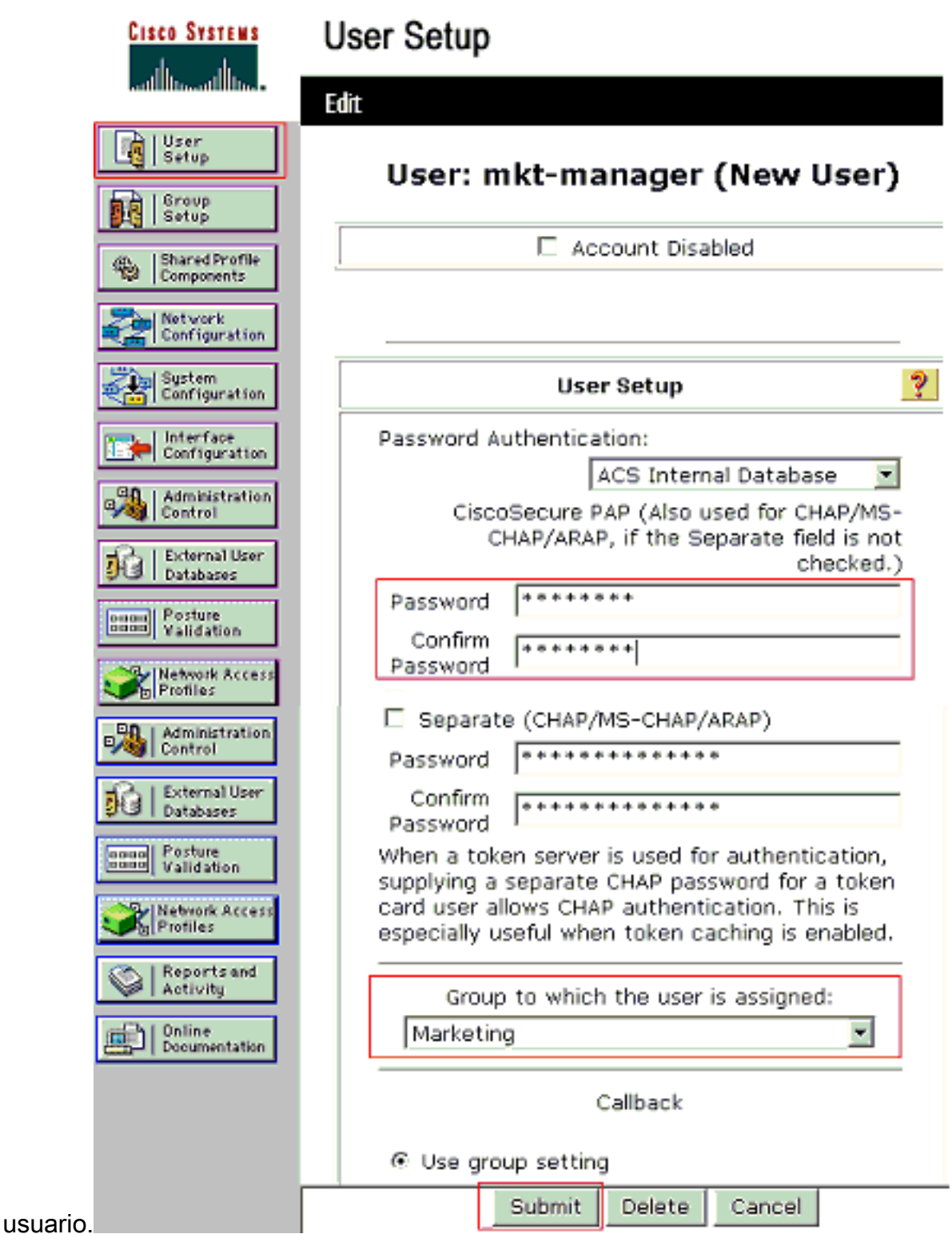

El teléfono IP utiliza su ID de dispositivo como nombre de usuario y secreto compartido 3.como contraseña para la autenticación. Estos valores deben coincidir en el servidor RADIUS. Para los teléfonos IP P-1 y P-2, cree nombres de usuario iguales a su ID de dispositivo y contraseña que el secreto compartido configurado. Consulte la sección [Configuración de los Teléfonos IP para Utilizar la Autenticación 802.1x](#page-17-0) para obtener más información sobre el ID de dispositivo y el Secreto compartido en un Teléfono

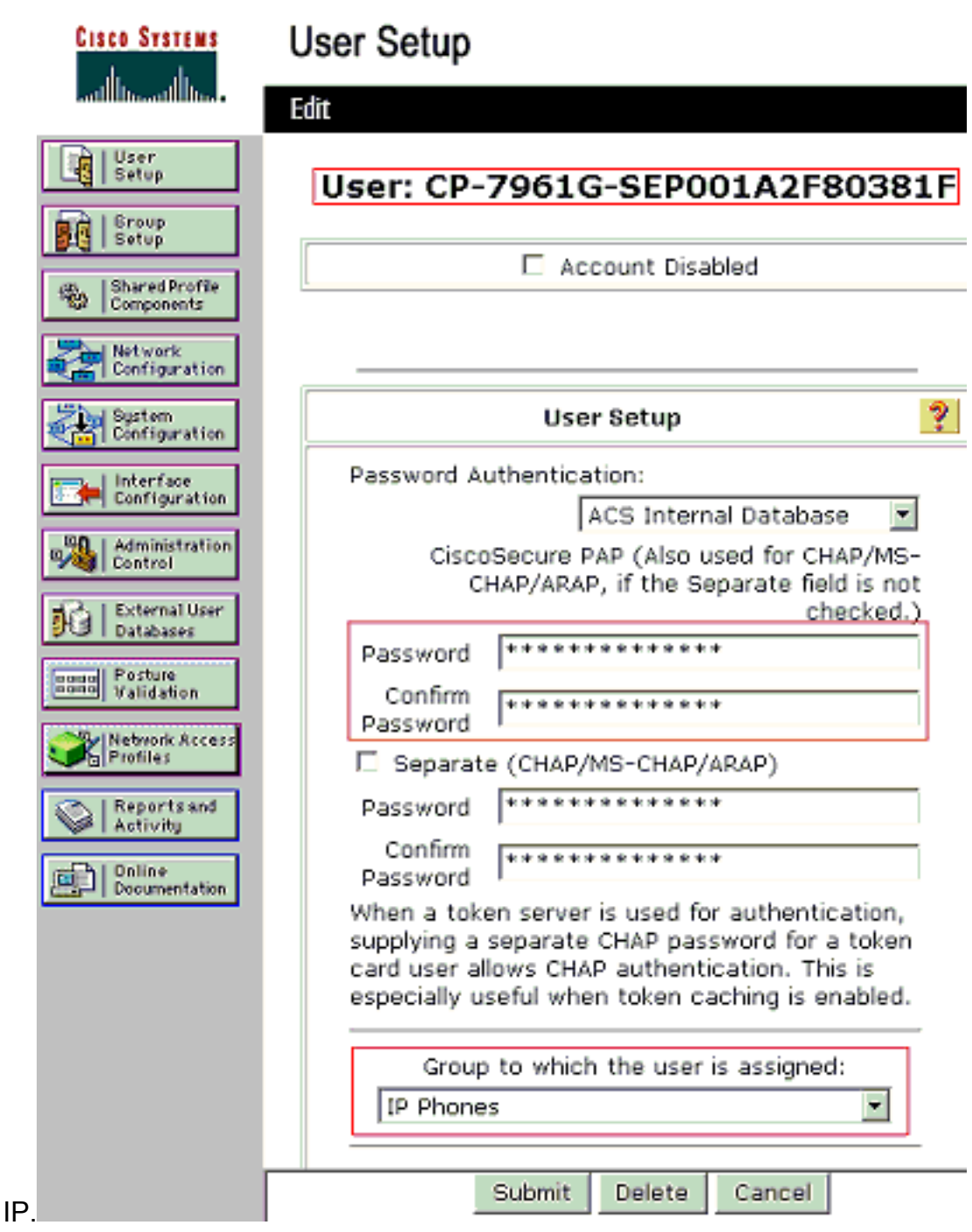

### <span id="page-15-0"></span>Configuración de los clientes de PC para utilizar la autenticación 802.1x

Este ejemplo es específico del cliente de protocolo de autenticación extensible (EAP) sobre LAN (EAPOL) de Microsoft Windows XP:

- 1. Elija Inicio > Panel de control > Conexiones de red, luego haga clic con el botón derecho en su Conexión de área local y elija Propiedades.
- 2. Marque Mostrar icono en el área de notificación cuando esté conectado en la ficha General.
- En la ficha Authentication (Autenticación), marque Enable IEEE 802.1x authentication para 3. habilitar la autenticación en esta red.
- 4. Establezca el tipo EAP en MD5-Challenge tal como se muestra en el

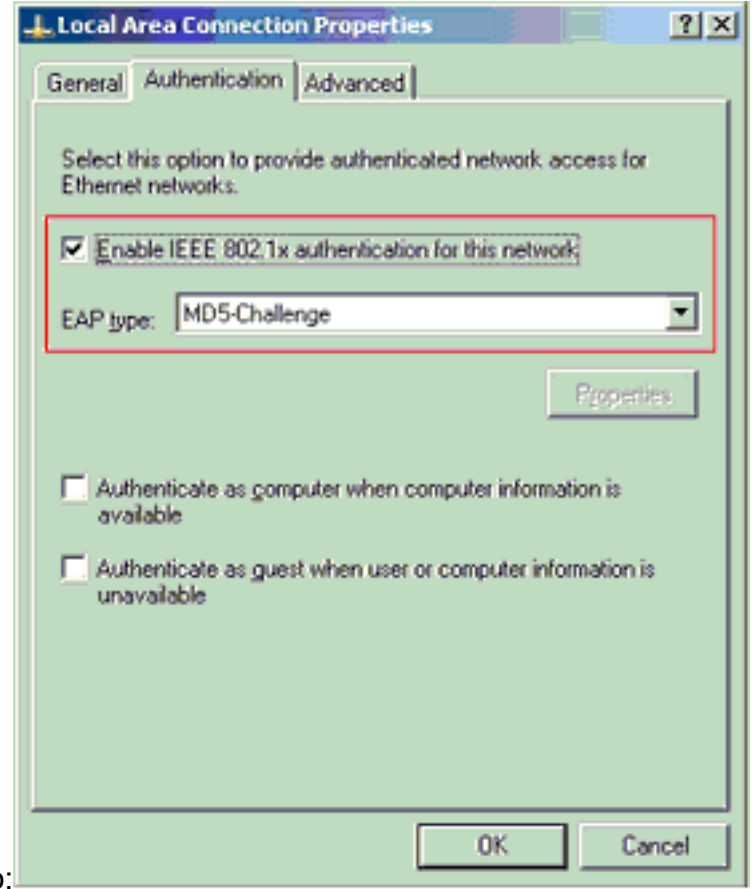

ejemplo:

Complete estos pasos para configurar los clientes para obtener la dirección IP de un servidor DHCP.

- 1. Elija Inicio > Panel de control > Conexiones de red, luego haga clic con el botón derecho en su Conexión de área local y elija Propiedades.
- 2. En la ficha General, haga clic en Internet Protocol (TCP/IP) y, a continuación, Properties.
- 3. Elija Obtener una dirección IP

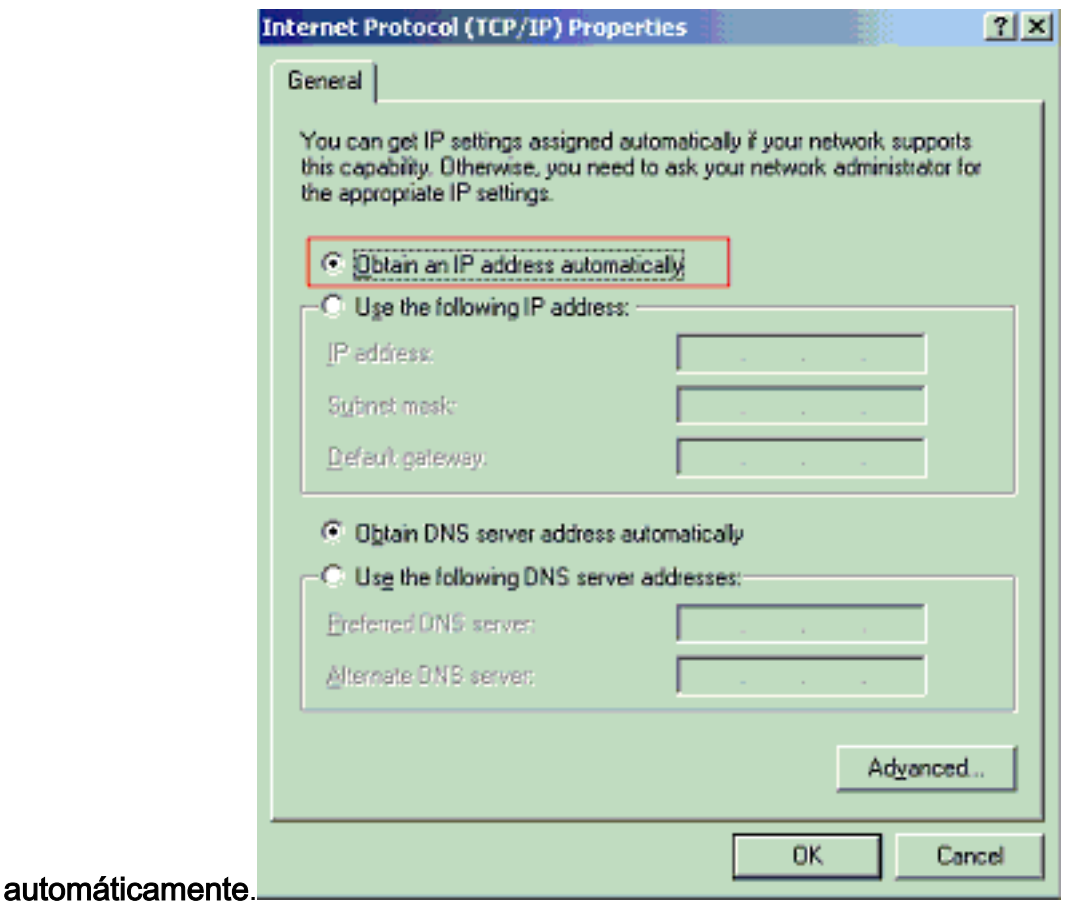

### <span id="page-17-0"></span>Configuración de los Teléfonos IP para Utilizar la Autenticación 802.1x

Complete estos pasos para configurar los teléfonos IP para la autenticación 802.1x.

- 1. Presione el botón Settings para acceder a la configuración de Autenticación 802.1X y elija Configuración de Seguridad > Autenticación 802.1X > Autenticación de Dispositivo.
- 2. Establezca la opción Device Authentication en Enabled.
- 3. Presione la tecla programable Save.
- 4. Elija **802.1X Authentication > EAP-MD5 > Shared Secret** para establecer una contraseña en el teléfono.
- 5. Introduzca el secreto compartido y pulse **Guardar Nota:** La contraseña debe tener entre seis y 32 caracteres, que constan de cualquier combinación de números o letras. Esa clave no está activa aquí se muestra el mensaje y la contraseña no se guarda si no se cumple esta condición.Nota: Si desactiva la autenticación 802.1X o realiza un restablecimiento de fábrica en el teléfono, se elimina el secreto compartido MD5 configurado previamente.Nota: No se pueden configurar las otras opciones, ID de dispositivo y rango. El ID de dispositivo se utiliza como nombre de usuario para la autenticación 802.1x. Se trata de una derivación del número de modelo del teléfono y la dirección MAC única que se muestra en este formato: CP-<model>-SEP-<MAC>. Por ejemplo, CP-7970G-SEP001759E7492C. Refiérase a [Configuración de Autenticación 802.1X](//www.cisco.com/en/US/docs/voice_ip_comm/cuipph/7961g_7961g-ge_7941g_7941g-ge/5_1/english/administration_sccp/guide/7961net.html#wp1041323) para obtener más información.

Complete estos pasos para configurar el teléfono IP para obtener la dirección IP de un servidor DHCP.

- 1. Presione el botón Settings para acceder a la configuración de Network Configuration y elija Network Configuration.
- 2. Desbloquee las opciones de configuración de red. Para desbloquear, presione \*\*#.Nota: No

presione \*\*# para desbloquear opciones y luego presione inmediatamente \*\*# de nuevo para bloquear opciones. El teléfono interpreta esta secuencia como \*\*#\*\*, que restablece el teléfono. Para bloquear las opciones después de desbloquearlas, espere al menos 10 segundos antes de presionar \*\*# otra vez.

- 3. Desplácese hasta la opción DHCP Enabled y presione la tecla programada **Yes** para habilitar DHCP.
- 4. Presione la tecla programable Save.

## <span id="page-18-0"></span>**Verificación**

Use esta sección para confirmar que su configuración funciona correctamente.

## <span id="page-18-1"></span>Clientes de PC

Si ha completado correctamente la configuración, los clientes de PC mostrarán un mensaje emergente para introducir un nombre de usuario y una contraseña.

1. Haga clic en el mensaje, que se muestra en este

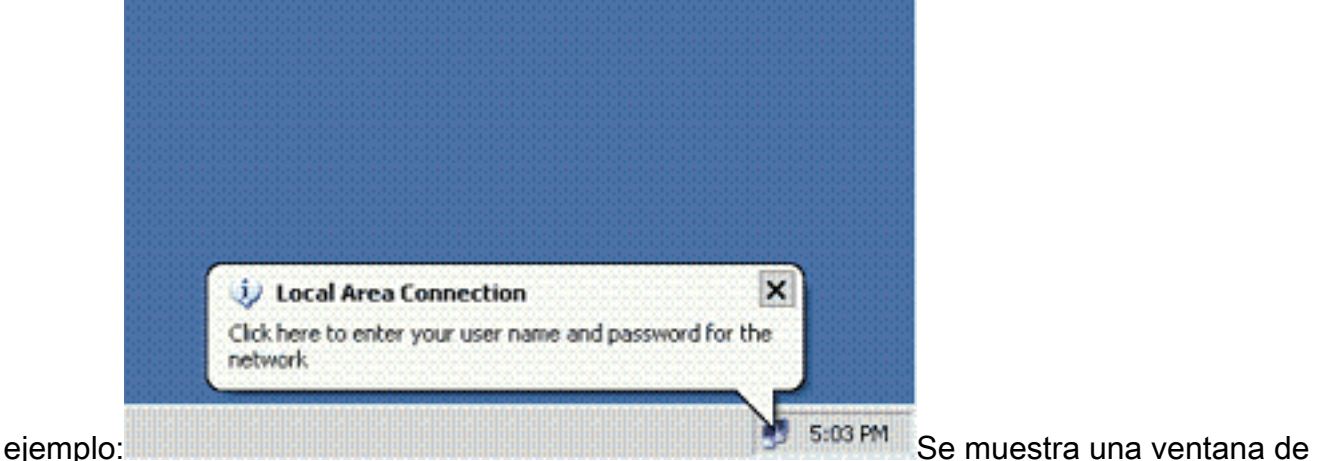

entrada de nombre de usuario y contraseña.Nota: MDA no aplica el orden de autenticación del dispositivo. Sin embargo, para obtener mejores resultados, Cisco recomienda que un dispositivo de voz se autentique antes que un dispositivo de datos en un puerto habilitado para MDA.

2. Introduzca el nombre de usuario y la

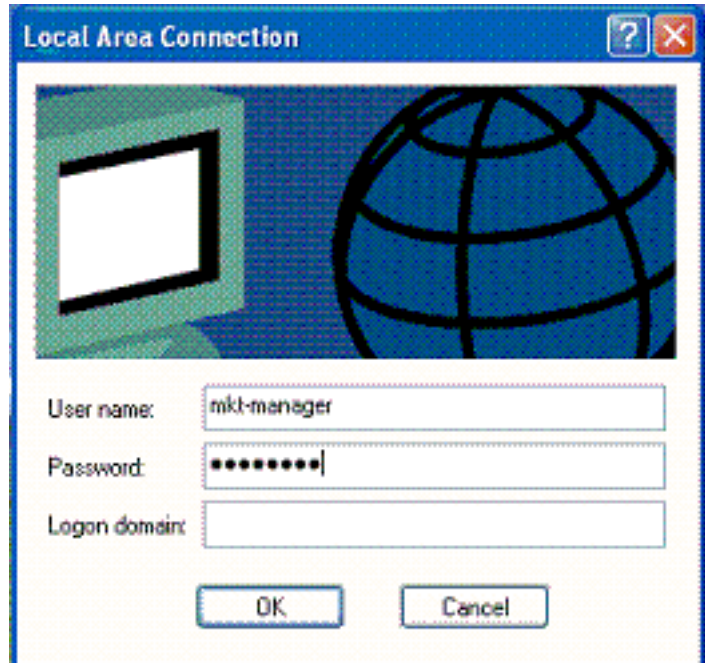

contraseña.

Si no aparece ningún mensaje de error, verifique la conectividad con los métodos habituales, 3. por ejemplo, a través del acceso a los recursos de red y con ping.Nota: Si aparece este error, verifique que el nombre de usuario y la contraseña sean

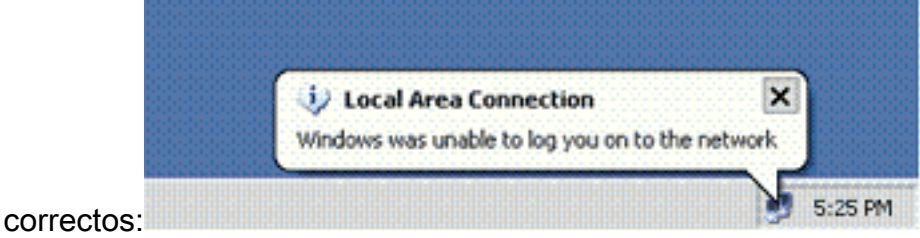

### <span id="page-19-0"></span>Teléfonos IP

El menú 802.1X Authentication Status (Estado de autenticación) en los teléfonos IP permite supervisar el estado de autenticación.

- 1. Presione el botón Settings para acceder a las Estadísticas en Tiempo Real de Autenticación 802.1X y elija Security Configuration > 802.1X Authentication Status.
- 2. El **estado de la transacción** debe **autenticarse**. Refiérase a <u>[802.1X Authentication Real-Time](//www.cisco.com/en/US/docs/voice_ip_comm/cuipph/7961g_7961g-ge_7941g_7941g-ge/5_1/english/administration_sccp/guide/7961net.html#wp1041440)</u> [Status](//www.cisco.com/en/US/docs/voice_ip_comm/cuipph/7961g_7961g-ge_7941g_7941g-ge/5_1/english/administration_sccp/guide/7961net.html#wp1041440) para obtener más información. Nota: El estado de autenticación también se puede verificar desde Settings > Status > Status Messages.

#### <span id="page-19-1"></span>Switch de capa 3

Si la contraseña y el nombre de usuario parecen ser correctos, verifique el estado del puerto 802.1x en el switch.

1. Busque un estado de puerto que indique AUTHORIZED.

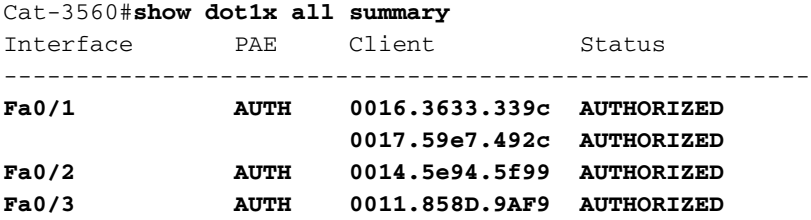

Cat-3560#**show dot1x interface fastEthernet 0/1 details**

Dot1x Info for FastEthernet0/1

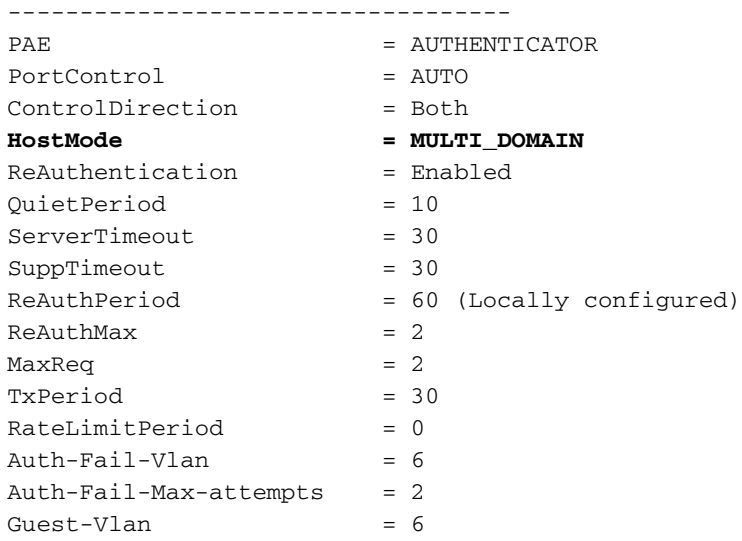

Dot1x Authenticator Client List

-------------------------------

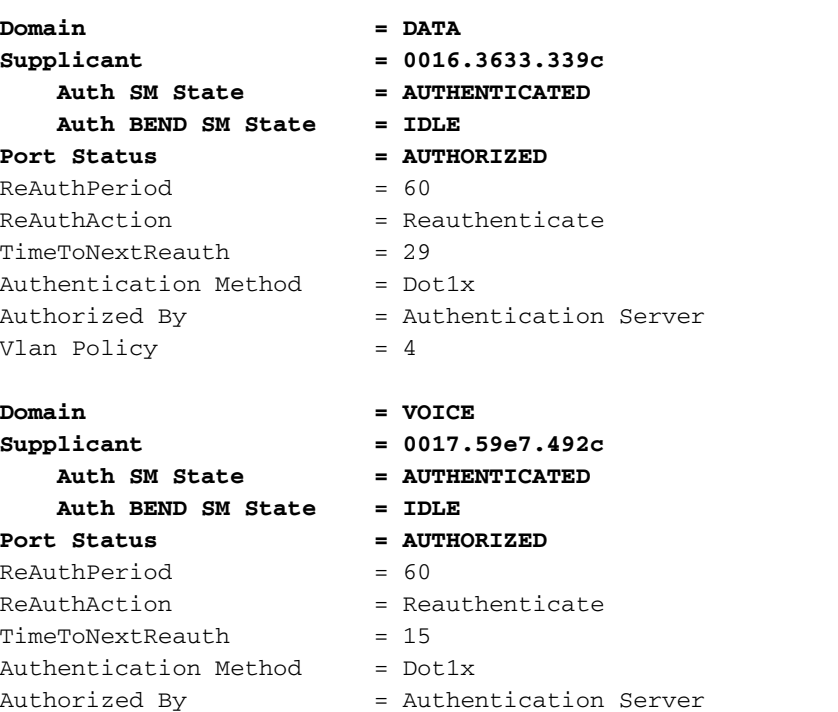

Verifique el estado de VLAN después de la autenticación exitosa.

Cat-3560#**show vlan**

![](_page_20_Picture_185.jpeg)

![](_page_21_Picture_209.jpeg)

2. Verifique el estado de enlace DHCP después de una autenticación exitosa. Router#**show ip dhcp binding**

![](_page_21_Picture_210.jpeg)

[La herramienta Output Interpreter Tool \(clientes registrados solamente\) \(OIT\) soporta ciertos](https://www.cisco.com/cgi-bin/Support/OutputInterpreter/home.pl) [comandos show.](https://www.cisco.com/cgi-bin/Support/OutputInterpreter/home.pl) Utilize el OIT para ver una análisis de la salida del comando show.

# <span id="page-21-0"></span>**Troubleshoot**

### <span id="page-21-1"></span>Error de autenticación del teléfono IP

El estado del teléfono IP muestra configuración de IP O Registro si falla la autenticación 802.1x. Complete estos pasos para resolver estos problemas:

- Confirme que el 802.1x esté activado en el teléfono IP.
- Compruebe que ha introducido el ID de dispositivo en el servidor de autenticación (RADIUS) como nombre de usuario.
- Confirme que el secreto compartido esté configurado en el teléfono IP.
- Si el secreto compartido está configurado, verifique que se haya especificado el mismo secreto compartido en el servidor de autenticación.
- Verifique que haya configurado correctamente los otros dispositivos requeridos, por ejemplo, el switch y el servidor de autenticación.

# <span id="page-21-2"></span>Información Relacionada

- [Configuración de la Autenticación Basada en Puertos IEEE 802.1x](//www.cisco.com/en/US/docs/switches/lan/catalyst3560/software/release/12.2_37_se/configuration/guide/sw8021x.html?referring_site=bodynav)
- [Configuración del teléfono IP para utilizar la autenticación 802.1x](#page-17-0)
- <u>[Pautas para la implementación de Cisco Secure ACS para servidores Windows NT/2000 en](//www.cisco.com/en/US/products/sw/secursw/ps2086/products_white_paper09186a0080088890.shtml?referring_site=bodynav)</u> [un entorno de switch Catalyst de Cisco](//www.cisco.com/en/US/products/sw/secursw/ps2086/products_white_paper09186a0080088890.shtml?referring_site=bodynav)
- [RFC 2868: Atributos de RADIUS para soporte a protocolo de túnel](http://www.ietf.org/rfc/rfc2868.txt?referring_site=bodynav)
- [Ejemplo de Configuración de Autenticación IEEE 802.1x con Catalyst 6500/6000 que Ejecuta](//www.cisco.com/en/US/products/hw/switches/ps708/products_configuration_example09186a00801d11a4.shtml?referring_site=bodynav) [Cisco IOS Software](//www.cisco.com/en/US/products/hw/switches/ps708/products_configuration_example09186a00801d11a4.shtml?referring_site=bodynav)
- [Ejemplo de Configuración de Autenticación IEEE 802.1x con Catalyst 6500/6000 que Ejecuta](//www.cisco.com/en/US/products/hw/switches/ps708/products_configuration_example09186a00808066ba.shtml?referring_site=bodynav) [el Software CatOS](//www.cisco.com/en/US/products/hw/switches/ps708/products_configuration_example09186a00808066ba.shtml?referring_site=bodynav)
- [Páginas de Soporte de Productos de LAN](//www.cisco.com/en/US/products/hw/switches/tsd_products_support_category_home.html?referring_site=bodynav)
- [Página de Soporte de LAN Switching](//www.cisco.com/en/US/tech/tk389/tsd_technology_support_category_home.html?referring_site=bodynav)
- [Soporte Técnico y Documentación Cisco Systems](//www.cisco.com/cisco/web/support/index.html?referring_site=bodynav)